# **Settings - Tabs**

This is where tabs are managed. Any number of tabs can be created with an arbitrary number of containers per tab, but it is good practice to limit the number of containers so that all the containers on the tab can be seen without scrolling. Often the tabs represent some logical grouping (i.e. all the containers that monitor web maps with layers from a single ArcGIS Server, or all the web maps concerned with the activities of one department in an organization).

Once created, the tab title can be edited, or the entire tab deleted. As a precaution, tabs cannot be deleted until they are empty of containers.

### Adding a New Tab:

Click [New Tab] button.

Enter the tab name in the field provided and then click the **[Create]** button.

After the tab has been created, a brief message will appear to indicate that the browser will be refreshed in order for the newly created tab to appear.

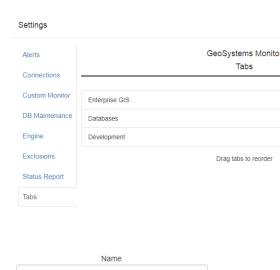

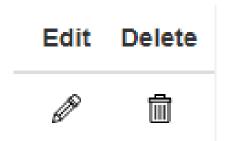

## **Edit an Exising Tab**

Using the pencil icon you can edit an existing tab.

### **Deleting a Tab**

Using the trash can icon you can delete a tab.

#### **Reordering Tabs**

The tabs can be dragged to reorder. Simply click and hold on a tab square and move it up or down.

Click [Save Order] when done.

1/2

Article ID: 387

Last updated: 26 Dec, 2019

Revision: 1

 $\label{thm:condition} \mbox{GeoSystems Monitor Enterprise -> Product Guide v4.1 - 4.2 -> Settings -> Settings - Tabs}$ 

 $\underline{http://www.vestra-docs.com/index.php?View=entry\&EntryID=387}$